# Solucionar problemas de hoja de referencia de Nexus para principiantes Ī

# Contenido

Introducción **Overview** Herramientas Nexus **Etanizador TRAMO Dmirror** ELAM N9K Packet Tracer Traceroute y Pings PACL/RACL/VACL **OBFL** Historiales de eventos **Depuraciones** EEM

# Introducción

Este documento describe las diferentes herramientas disponibles para resolver problemas de los productos Nexus que puede utilizar para diagnosticar y solucionar un problema.

# **Overview**

Es importante comprender qué herramientas están disponibles y en qué escenario las utilizaría para obtener el máximo beneficio. De hecho, a veces una cierta herramienta no es factible simplemente porque está diseñada para trabajar en otra cosa.

Esta tabla recopila las distintas herramientas para solucionar problemas de la plataforma Nexus y sus funciones. Para obtener más información y ejemplos de CLI, consulte la sección Herramientas de Nexus.

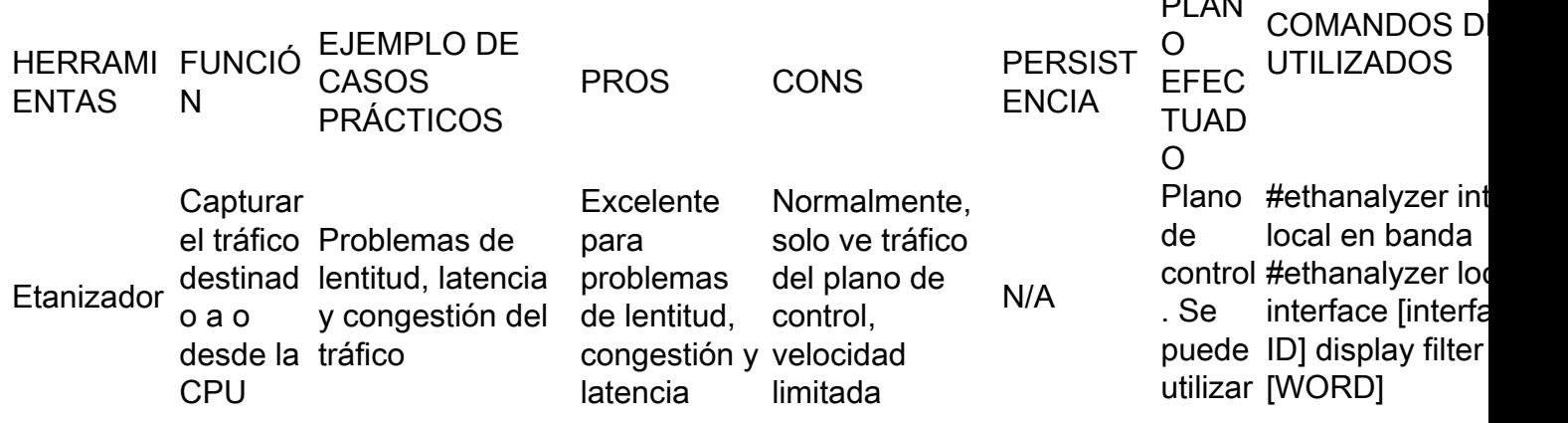

PLAN

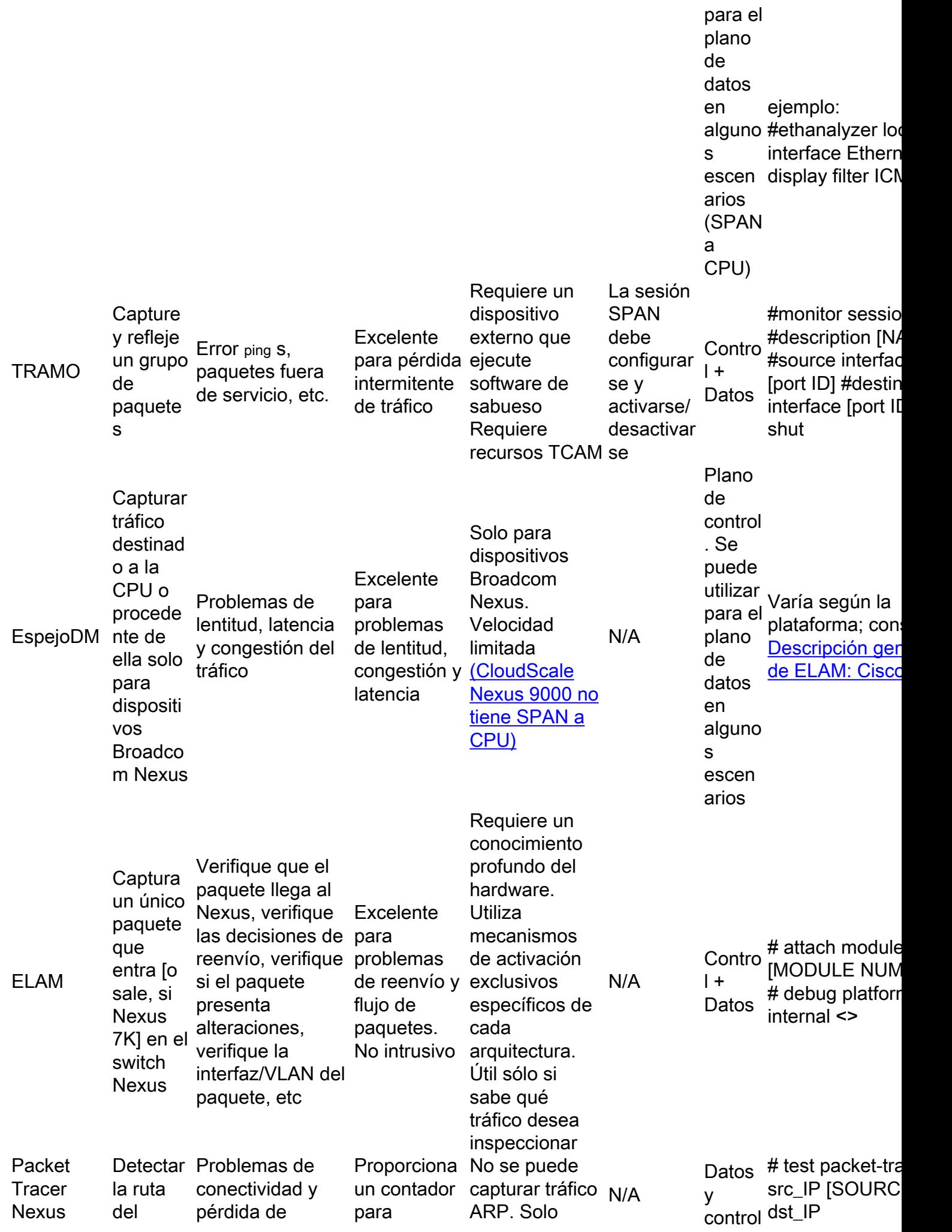

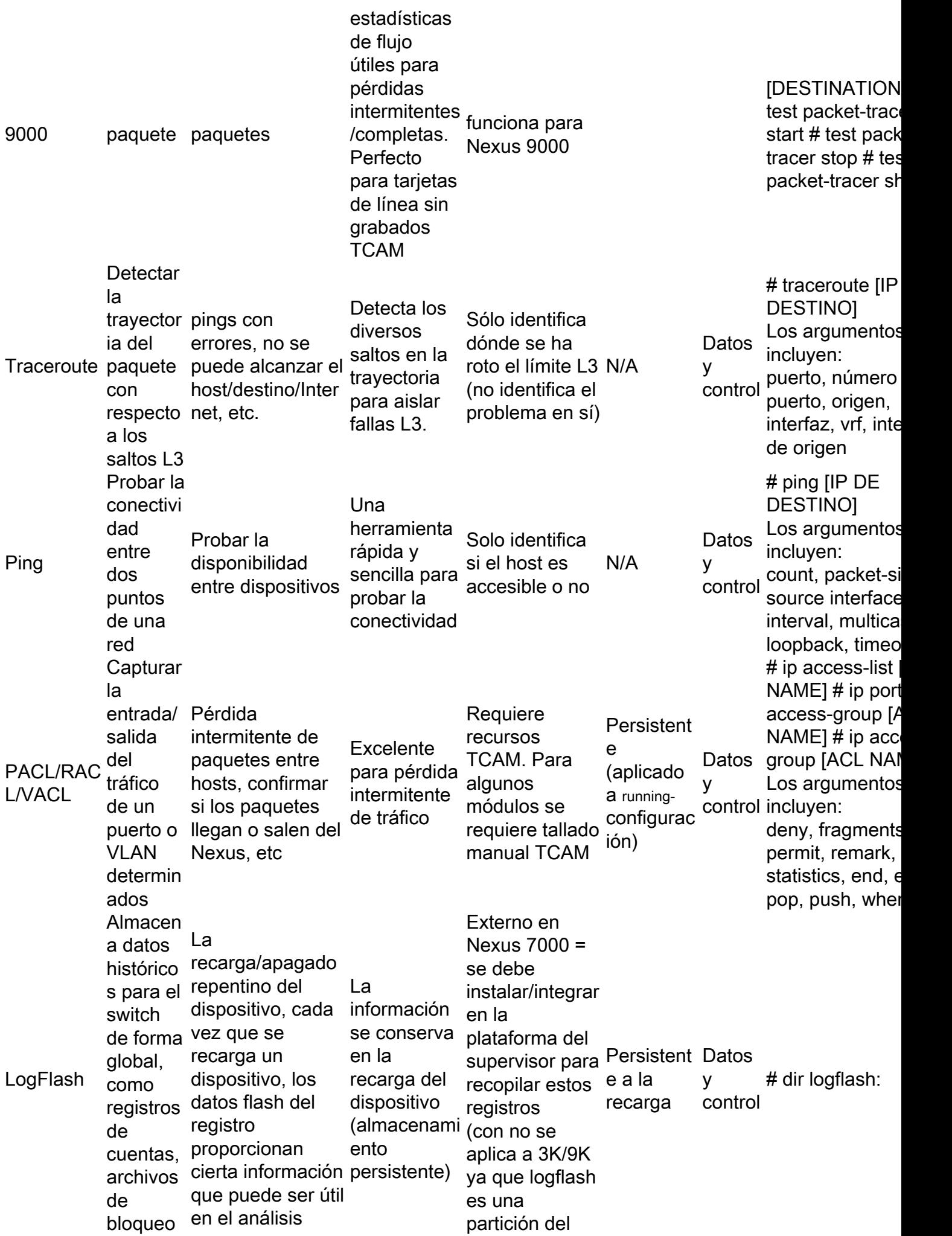

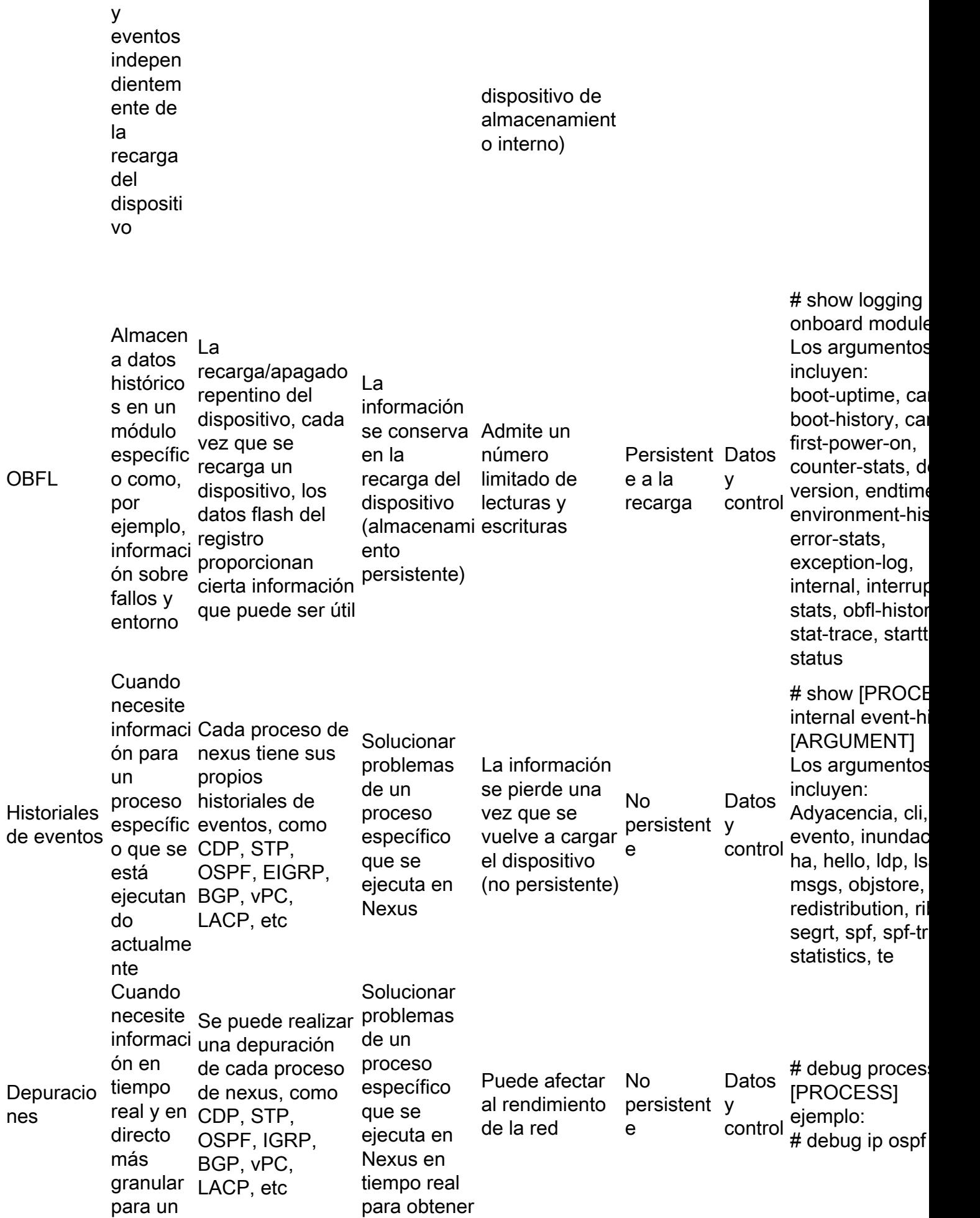

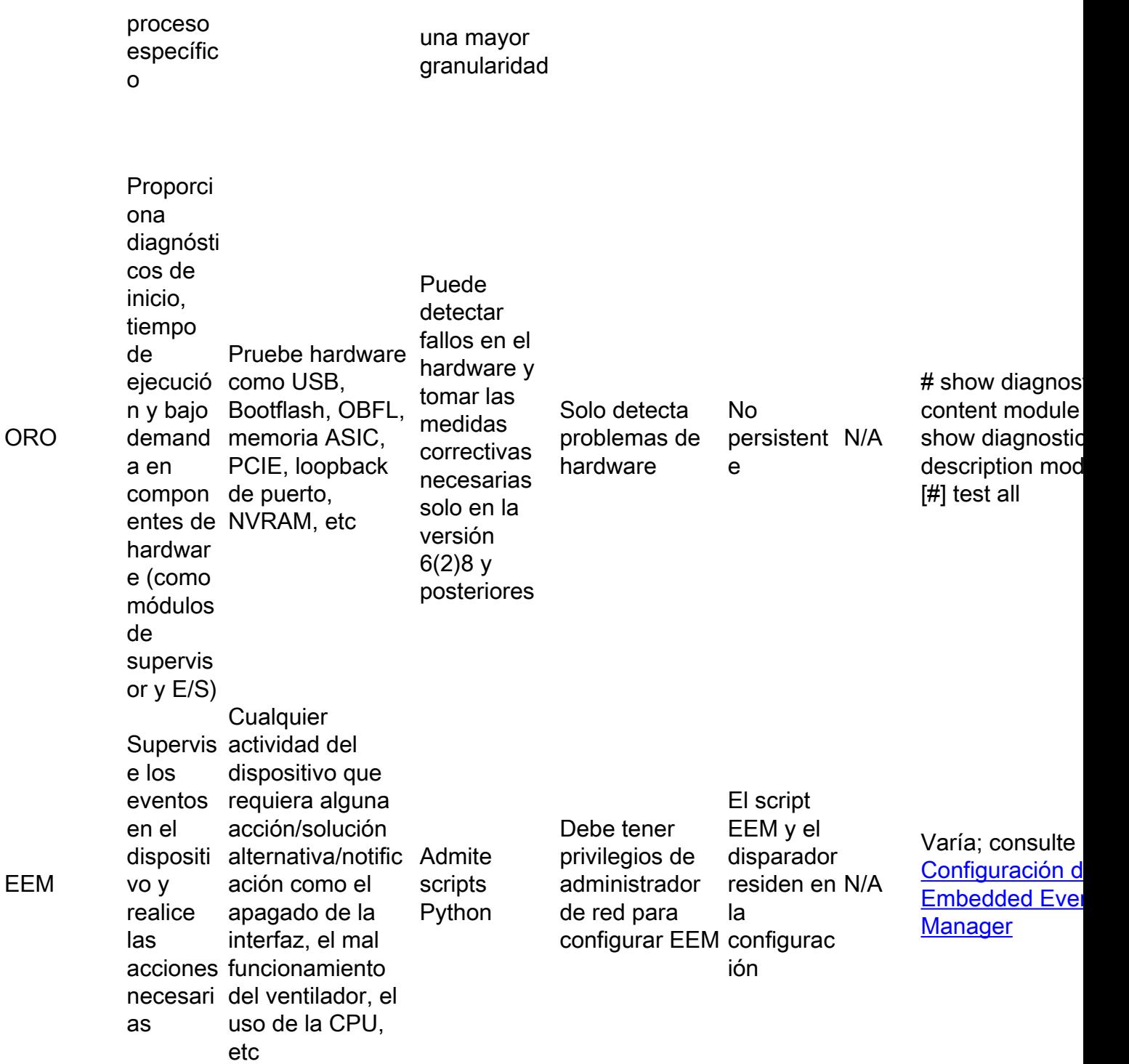

# Herramientas Nexus

Si necesita más información sobre varios comandos y su sintaxis u opciones, consulte [Switches](https://www.cisco.com/c/es_mx/support/switches/nexus-9000-series-switches/products-command-reference-list.html) [Nexus de Cisco serie 9000 - Referencias de comandos - Cisco.](https://www.cisco.com/c/es_mx/support/switches/nexus-9000-series-switches/products-command-reference-list.html)

# • Etanizador

Ethanalyzer es una herramienta NX-OS diseñada para capturar paquetes y tráfico de CPU. Cualquier cosa que llegue a la CPU, ya sea entrada o salida, puede ser capturada con esta herramienta. Se basa en el ampliamente utilizado analizador de protocolos de red de código abierto Wireshark. Para obtener más detalles sobre esta herramienta, consulte la [Guía de](https://www.cisco.com/c/es_mx/support/docs/switches/nexus-7000-series-switches/116136-trouble-ethanalyzer-nexus7000-00.html) [solución de problemas de Ethanalyzer en Nexus 7000 - Cisco](https://www.cisco.com/c/es_mx/support/docs/switches/nexus-7000-series-switches/116136-trouble-ethanalyzer-nexus7000-00.html)

Es importante tener en cuenta que generalmente, Ethanalyzer captura todo el tráfico hacia y desde el supervisor, es decir, no soporta capturas específicas de la interfaz. Existen mejoras de interfaz específicas para determinadas plataformas en puntos de código más recientes. Además, Ethanalyzer solo captura el tráfico conmutado por CPU, no por hardware conmutado. Por ejemplo, puede capturar el tráfico en la interfaz dentro de la banda, la interfaz de administración o un puerto del panel frontal (donde sea compatible):

Nexus9000\_A(config-if-range)# ethanalyzer local interface inband Capturing on inband 2020-02-18 01:40:55.183177 cc:98:91:fc:55:8b -> 01:80:c2:00:00:00 STP RST. Root = 32768/1/cc:98:91:fc:55:80 Cost = 0 Port = 0x800b 2020-02-18 01:40:55.184031 f8:b7:e2:49:2d:f2 -> 01:80:c2:00:00:0e LLC U, func=UI; SNAP, OUI 0x00000C (Cisco), PID 0x0134 2020-02-18 01:40:55.184096 f8:b7:e2:49:2d:f5 -> 01:80:c2:00:00:0e LLC U, func=UI; SNAP, OUI 0x00000C (Cisco), PID 0x0134 2020-02-18 01:40:55.184147 f8:b7:e2:49:2d:f4 -> 01:80:c2:00:00:0e LLC U, func=UI; SNAP, OUI 0x00000C (Cisco), PID 0x0134 2020-02-18 01:40:55.184190 f8:b7:e2:49:2d:f3 -> 01:80:c2:00:00:0e LLC U, func=UI; SNAP, OUI 0x00000C (Cisco), PID 0x0134 2020-02-18 01:40:55.493543 dc:f7:19:1b:f9:85 -> 01:80:c2:00:00:00 STP RST. Root = 32768/1/dc:f7:19:1b:f9:80 Cost = 0 Port = 0x8005 2020-02-18 01:40:56.365722 0.0.0.0 -> 255.255.255.255 DHCP DHCP Discover - Transaction ID 0xc82a6d3 2020-02-18 01:40:56.469094 f8:b7:e2:49:2d:b4 -> 01:80:c2:00:00:0e LLC U, func=UI; SNAP, OUI 0x00000C (Cisco), PID 0x0134 2020-02-18 01:40:57.202658 cc:98:91:fc:55:8b -> 01:80:c2:00:00:00 STP RST. Root = 32768/1/cc:98:91:fc:55:80 Cost = 0 Port = 0x800b 2020-02-18 01:40:57.367890 0.0.0.0 -> 255.255.255.255 DHCP DHCP Discover - Transaction ID 0xc82a6d3 10 packets captured Nexus9000\_A(config-if-range)# ethanalyzer local interface mgmt

```
Capturing on mgmt0
2020-02-18 01:53:07.055100 cc:98:91:fc:55:94 -> 01:80:c2:00:00:00 STP RST. Root =
32768/46/84:8a:8d:7d:a2:80 Cost = 4 Port = 0x8014
2020-02-18 01:53:09.061398 cc:98:91:fc:55:94 -> 01:80:c2:00:00:00 STP RST. Root =
32768/46/84:8a:8d:7d:a2:80 Cost = 4 Port = 0x8014
2020-02-18 01:53:11.081596 cc:98:91:fc:55:94 -> 01:80:c2:00:00:00 STP RST. Root =
32768/46/84:8a:8d:7d:a2:80 Cost = 4 Port = 0x8014
2020-02-18 01:53:13.080874 cc:98:91:fc:55:94 -> 01:80:c2:00:00:00 STP RST. Root =
32768/46/84:8a:8d:7d:a2:80 Cost = 4 Port = 0x8014
2020-02-18 01:53:15.087361 cc:98:91:fc:55:94 -> 01:80:c2:00:00:00 STP RST. Root =
32768/46/84:8a:8d:7d:a2:80 Cost = 4 Port = 0x8014
2020-02-18 01:53:17.090164 cc:98:91:fc:55:94 -> 01:80:c2:00:00:00 STP RST. Root =
32768/46/84:8a:8d:7d:a2:80 Cost = 4 Port = 0x8014
2020-02-18 01:53:19.096518 cc:98:91:fc:55:94 -> 01:80:c2:00:00:00 STP RST. Root =
32768/46/84:8a:8d:7d:a2:80 Cost = 4 Port = 0x8014
2020-02-18 01:53:20.391215 00:be:75:5b:d9:00 -> 01:00:0c:cc:cc:cc CDP Device ID:
Nexus9000_A(FDO21512ZES) Port ID: mgmt0
2020-02-18 01:53:21.119464 cc:98:91:fc:55:94 -> 01:80:c2:00:00:00 STP RST. Root =
32768/46/84:8a:8d:7d:a2:80 Cost = 4 Port = 0x8014
2020-02-18 01:53:23.126011 cc:98:91:fc:55:94 -> 01:80:c2:00:00:00 STP RST. Root =
32768/46/84:8a:8d:7d:a2:80 Cost = 4 Port = 0x8014
10 packets captured
```
Nexus9000-A# ethanalyzer local interface front-panel eth1/1 Capturing on 'Eth1-1'

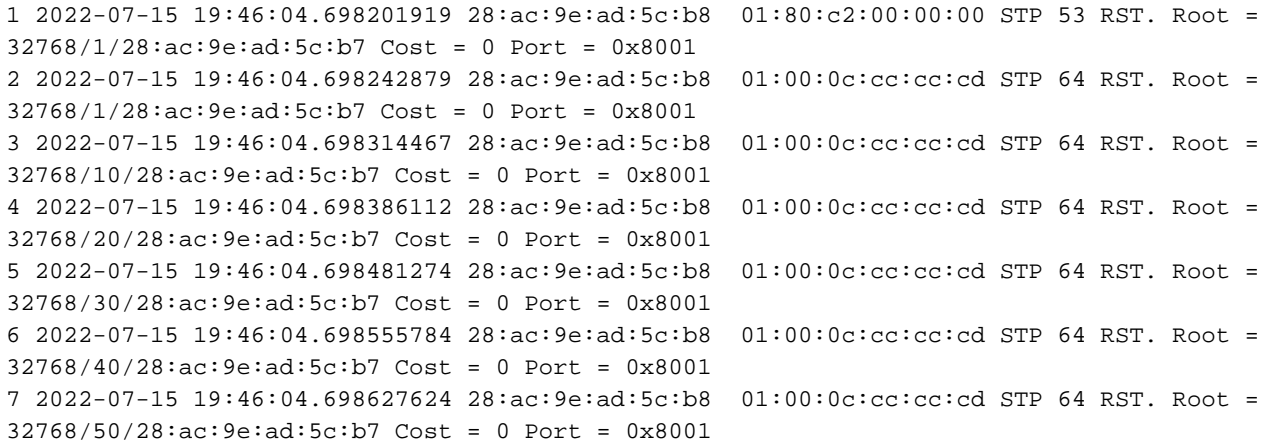

Este resultado muestra pocos de los mensajes que se pueden capturar con Ethanalyzer. Tenga en cuenta que, de forma predeterminada, Ethanalyzer solo captura hasta 10 paquetes. Sin embargo, puede utilizar este comando para solicitar a la CLI que capture paquetes indefinidamente. Utilice CTRL+C para salir del modo de captura.

Nexus9000\_A(config-if-range)# ethanalyzer local interface inband limit-captured-frames 0 Capturing on inband 2020-02-18 01:43:30.542588 f8:b7:e2:49:2d:f2 -> 01:80:c2:00:00:0e LLC U, func=UI; SNAP, OUI 0x00000C (Cisco), PID 0x0134 2020-02-18 01:43:30.542626 f8:b7:e2:49:2d:f5 -> 01:80:c2:00:00:0e LLC U, func=UI; SNAP, OUI 0x00000C (Cisco), PID 0x0134 2020-02-18 01:43:30.542873 f8:b7:e2:49:2d:f4 -> 01:80:c2:00:00:0e LLC U, func=UI; SNAP, OUI 0x00000C (Cisco), PID 0x0134 2020-02-18 01:43:30.542892 f8:b7:e2:49:2d:f3 -> 01:80:c2:00:00:0e LLC U, func=UI; SNAP, OUI 0x00000C (Cisco), PID 0x0134 2020-02-18 01:43:31.596841 dc:f7:19:1b:f9:85 -> 01:80:c2:00:00:00 STP RST. Root = 32768/1/dc:f7:19:1b:f9:80 Cost = 0 Port = 0x8005 2020-02-18 01:43:31.661089 f8:b7:e2:49:2d:b2 -> 01:80:c2:00:00:0e LLC U, func=UI; SNAP, OUI 0x00000C (Cisco), PID 0x0134 2020-02-18 01:43:31.661114 f8:b7:e2:49:2d:b3 -> 01:80:c2:00:00:0e LLC U, func=UI; SNAP, OUI 0x00000C (Cisco), PID 0x0134 2020-02-18 01:43:31.661324 f8:b7:e2:49:2d:b5 -> 01:80:c2:00:00:0e LLC U, func=UI; SNAP, OUI 0x00000C (Cisco), PID 0x0134 2020-02-18 01:43:31.776638 cc:98:91:fc:55:8b -> 01:80:c2:00:00:00 STP RST. Root = 32768/1/cc:98:91:fc:55:80 Cost = 0 Port = 0x800b 2020-02-18 01:43:33.143814 f8:b7:e2:49:2d:b4 -> 01:80:c2:00:00:0e LLC U, func=UI; SNAP, OUI 0x00000C (Cisco), PID 0x0134 2020-02-18 01:43:33.596810 dc:f7:19:1b:f9:85 -> 01:80:c2:00:00:00 STP RST. Root = 32768/1/dc:f7:19:1b:f9:80 Cost = 0 Port = 0x8005 2020-02-18 01:43:33.784099 cc:98:91:fc:55:8b -> 01:80:c2:00:00:00 STP RST. Root = 32768/1/cc:98:91:fc:55:80 Cost = 0 Port = 0x800b 2020-02-18 01:43:33.872280 f8:b7:e2:49:2d:f2 -> 01:80:c2:00:00:0e LLC U, func=UI; SNAP, OUI 0x00000C (Cisco), PID 0x0134 2020-02-18 01:43:33.872504 f8:b7:e2:49:2d:f5 -> 01:80:c2:00:00:0e LLC U, func=UI; SNAP, OUI 0x00000C (Cisco), PID 0x0134 2020-02-18 01:43:33.872521 f8:b7:e2:49:2d:f4 -> 01:80:c2:00:00:0e LLC U, func=UI; SNAP, OUI 0x00000C (Cisco), PID 0x0134 15 packets captured

También puede utilizar filtros con Ethanalyzer para centrarse en tráfico específico. Hay dos tipos de filtros que puede utilizar con ethanalzyer, que se conocen como filtros de captura y filtros de visualización. Un filtro de captura solo captura el tráfico que coincide con los criterios definidos en el filtro de captura. Un filtro de visualización todavía captura todo el tráfico, pero sólo se muestra el tráfico que coincide con los criterios definidos en el filtro de visualización.

PING 10.82.140.106 (10.82.140.106) from 10.82.140.107: 56 data bytes 64 bytes from 10.82.140.106: icmp\_seq=0 ttl=254 time=0.924 ms 64 bytes from 10.82.140.106: icmp\_seq=1 ttl=254 time=0.558 ms Nexus9000\_A(config-if-range)# ethanalyzer local interface mgmt display-filter icmp Capturing on mgmt0 2020-02-18 01:58:04.403295 10.82.140.107 -> 10.82.140.106 ICMP Echo (ping) request 2020-02-18 01:58:04.403688 10.82.140.106 -> 10.82.140.107 ICMP Echo (ping) reply 2020-02-18 01:58:04.404122 10.82.140.107 -> 10.82.140.106 ICMP Echo (ping) request 2020-02-18 01:58:04.404328 10.82.140.106 -> 10.82.140.107 ICMP Echo (ping) reply

4 packets captured

También puede capturar paquetes con la opción de detalle y verlos en su terminal, de manera similar a como lo haría en Wireshark. Esto le permite ver la información completa del encabezado basada en el resultado del disector de paquetes. Por ejemplo, si una trama está cifrada, no podrá ver la carga cifrada. Observe este ejemplo:

```
Nexus9000_A(config-if-range)# ethanalyzer local interface mgmt display-filter icmp detail
Capturing on mgmt0
Frame 2 (98 bytes on wire, 98 bytes captured)
    Arrival Time: Feb 18, 2020 02:02:17.569801000
     [Time delta from previous captured frame: 0.075295000 seconds]
     [Time delta from previous displayed frame: 0.075295000 seconds]
    [Time since reference or first frame: 0.075295000 seconds]
    Frame Number: 2
    Frame Length: 98 bytes
    Capture Length: 98 bytes
    [Frame is marked: False]
     [Protocols in frame: eth:ip:icmp:data]
Ethernet II, Src: 00:be:75:5b:de:00 (00:be:75:5b:de:00), Dst: 00:be:75:5b:d9:00
(00:be:75:5b:d9:00)
     Destination: 00:be:75:5b:d9:00 (00:be:75:5b:d9:00)
         Address: 00:be:75:5b:d9:00 (00:be:75:5b:d9:00)
        \ldots.... \ldots .... .... .... = IG bit: Individual address (unicast)
        .... ..0. .... .... ..... .... = LG bit: Globally unique address (factory default)
     Type: IP (0x0800)
>>>>>>>Output Clipped
```
Con Ethanalyzer puede:

- Escriba el resultado (un archivo PCAP) en el nombre de archivo especificado en varios sistemas de archivos de destino: bootflash, logflash, USB, etc... A continuación, puede transferir el archivo guardado fuera del dispositivo y verlo en Wireshark, según sea necesario.
- Lea un archivo de bootflash y muéstrelo en su terminal. Al igual que cuando lee directamente desde la interfaz de la CPU, también puede mostrar la información completa del paquete si utiliza la palabra clave detail.

Vea ejemplos de esto para diversas fuentes de interfaz y opciones de salida:

```
Nexus9000_A# ethanalyzer local interface mgmt capture-filter "host 10.82.140.107" write
bootflash:TEST.PCAP
Capturing on mgmt0
10
Nexus9000_A# dir bootflash:
       4096 Feb 11 02:59:04 2020 .rpmstore/
       4096 Feb 12 02:57:36 2020 .swtam/
       2783 Feb 17 21:59:49 2020 09b0b204-a292-4f77-b479-1ca1c4359d6f.config
       1738 Feb 17 21:53:50 2020 20200217_215345_poap_4168_init.log
       7169 Mar 01 04:41:55 2019 686114680.bin
```
 4411 Nov 15 15:07:17 2018 EBC-SC02-M2\_303\_running\_config.txt 13562165 Oct 26 06:15:35 2019 GBGBLD4SL01DRE0001-CZ07- 590 Jan 10 14:21:08 2019 MDS20190110082155835.lic 1164 Feb 18 02:18:15 2020 TEST.PCAP >>>>>>>Output Clipped Nexus9000\_A# copy bootflash: ftp: Enter source filename: TEST.PCAP Enter vrf (If no input, current vrf 'default' is considered): management Enter hostname for the ftp server: 10.122.153.158 Enter username: calo Password: \*\*\*\*\* Transfer of file Completed Successfully \*\*\*\*\* Copy complete, now saving to disk (please wait)... Copy complete. Nexus9000\_A# ethanalyzer local read bootflash:TEST.PCAP 2020-02-18 02:18:03.140167 10.82.140.107 -> 10.82.140.106 ICMP Echo (ping) request 2020-02-18 02:18:03.140563 10.82.140.106 -> 10.82.140.107 ICMP Echo (ping) reply 2020-02-18 02:18:15.663901 10.82.140.107 -> 10.82.140.106 ICMP Echo (ping) request 2020-02-18 02:18:15.664303 10.82.140.106 -> 10.82.140.107 ICMP Echo (ping) reply 2020-02-18 02:18:15.664763 10.82.140.107 -> 10.82.140.106 ICMP Echo (ping) request 2020-02-18 02:18:15.664975 10.82.140.106 -> 10.82.140.107 ICMP Echo (ping) reply 2020-02-18 02:18:15.665338 10.82.140.107 -> 10.82.140.106 ICMP Echo (ping) request 2020-02-18 02:18:15.665536 10.82.140.106 -> 10.82.140.107 ICMP Echo (ping) reply 2020-02-18 02:18:15.665864 10.82.140.107 -> 10.82.140.106 ICMP Echo (ping) request 2020-02-18 02:18:15.666066 10.82.140.106 -> 10.82.140.107 ICMP Echo (ping) reply RTP-SUG-BGW-1# ethanalyzer local interface front-panel eth1-1 write bootflash:e1-1.pcap Capturing on 'Eth1-1' 10 RTP-SUG-BGW-1# ethanalyzer local read bootflash:e1-1.pcap detail Frame 1: 53 bytes on wire (424 bits), 53 bytes captured (424 bits) on interface Eth1-1, id 0 Interface id: 0 (Eth1-1) Interface name: Eth1-1 Encapsulation type: Ethernet (1) Arrival Time: Jul 15, 2022 19:59:50.696219656 UTC [Time shift for this packet: 0.000000000 seconds] Epoch Time: 1657915190.696219656 seconds [Time delta from previous captured frame: 0.000000000 seconds] [Time delta from previous displayed frame: 0.000000000 seconds] [Time since reference or first frame: 0.000000000 seconds] Frame Number: 1 Frame Length: 53 bytes (424 bits) Capture Length: 53 bytes (424 bits) [Frame is marked: False] [Frame is ignored: False] [Protocols in frame: eth:llc:stp]

# ● TRAMO

SPAN significa analizador de puertos de switch y se utiliza para capturar todo el tráfico de una interfaz y duplicar ese tráfico a un puerto de destino. El puerto de destino normalmente se conecta a una herramienta de análisis de red (como un PC que ejecuta Wireshark) que le permite analizar el tráfico que atraviesa esos puertos. Puede SPAN para el tráfico de un solo puerto o de varios puertos y VLAN.

Las sesiones SPAN incluyen un puerto de origen y un puerto de destino. Un puerto de origen puede ser un puerto Ethernet (sin subinterfaces), canales de puerto e interfaces en banda del supervisor y no puede ser un puerto de destino simultáneamente. Además, para algunos

dispositivos como la plataforma 9300 y 9500, también se admiten puertos FEX (Fabric Extender). Un puerto de destino puede ser un puerto Ethernet (de acceso o troncal), un canal de puerto (de acceso o troncal) y, en algunos dispositivos, como los puertos de enlace ascendente 9300, también se admiten mientras que los puertos FEX no se admiten como destino.

Puede configurar varias sesiones SPAN para que sean de entrada/salida/ambas. Hay un límite en el número total de sesiones SPAN que puede admitir un dispositivo individual. Por ejemplo, un Nexus 9000 puede admitir hasta 32 sesiones, mientras que un Nexus 7000 solo admite 16. Puede comprobarlo en la CLI o consultar las guías de configuración de SPAN del producto que utilice.

Tenga en cuenta que, para cada versión de NX-OS y el tipo de producto, los tipos de interfaces compatibles y la funcionalidad difieren. Consulte las directrices y limitaciones de configuración más recientes para el producto y la versión que utiliza. Estos son los enlaces para Nexus 9000 y Nexus 7000, respectivamente:

[Guía de configuración de la gestión del sistema NX-OS de Cisco Nexus serie 9000, versión 9.3\(x\)](/content/en/us/td/docs/switches/datacenter/nexus9000/sw/93x/system-management/b-cisco-nexus-9000-series-nx-os-system-management-configuration-guide-93x/b-cisco-nexus-9000-series-nx-os-system-management-configuration-guide-93x_chapter_011011.html) [- Configuración de SPAN \[switches Nexus de Cisco serie 9000\] - Cisco](/content/en/us/td/docs/switches/datacenter/nexus9000/sw/93x/system-management/b-cisco-nexus-9000-series-nx-os-system-management-configuration-guide-93x/b-cisco-nexus-9000-series-nx-os-system-management-configuration-guide-93x_chapter_011011.html)

[Guía de configuración de la gestión del sistema NX-OS de Cisco Nexus serie 7000 -](/content/en/us/td/docs/switches/datacenter/nexus7000/sw/system-management/guide/b_Cisco_Nexus_7000_Series_NX-OS_System_Management_Configuration_Guide-RI/configuring___span.html) [Configuración de SPAN \[switches Nexus de Cisco serie 7000\] - Cisco](/content/en/us/td/docs/switches/datacenter/nexus7000/sw/system-management/guide/b_Cisco_Nexus_7000_Series_NX-OS_System_Management_Configuration_Guide-RI/configuring___span.html)

Hay varios tipos de sesiones SPAN. A continuación se enumeran algunos de los tipos más comunes:

- SPAN local: tipo de sesión SPAN en la que tanto el host de origen como el de destino son locales para el switch. En otras palabras, toda la configuración necesaria para configurar la sesión SPAN se aplica a un solo switch, el mismo switch donde residen los puertos host de origen y destino.
- SPAN remoto (RSPAN): tipo de sesión SPAN en la que el host de origen y de destino no son locales para el switch. En otras palabras, usted configura las sesiones RSPAN de origen en un switch y RSPAN de destino en el switch de destino y extiende la conectividad con la VLAN RSPAN.

Nota: Nexus no admite RSPAN

- SPAN remoto extendido (ERSPAN): El switch encapsula la trama copiada con un encabezado de túnel GRE (Generic Routing Encapsulation) y enruta el paquete al destino configurado. Las sesiones de origen y destino se configuran en los switches de encapsulación y desencapsulación (dos dispositivos diferentes). Esto nos ofrece la capacidad de SPAN del tráfico en una red de capa 3.
- SPAN-to-CPU: nombre dado a un tipo especial de sesión SPAN donde el puerto de destino es el supervisor o la CPU. Es una forma de sesión SPAN local y se puede utilizar en casos en los que no se puede utilizar una sesión SPAN estándar. Algunas de las razones más comunes son: no hay puertos de destino SPAN disponibles o adecuados, no se puede acceder al sitio o no se puede administrar el sitio, no hay dispositivos disponibles que se puedan conectar al puerto de destino SPAN, etc. Para obtener más información, consulte este enlace [Procedimiento de SPAN a CPU de ASIC NX-OS de la escala de nube de Nexus](https://www.cisco.com/c/es_mx/support/docs/switches/nexus-9000-series-switches/215329-nexus-9000-cloud-scale-asic-nx-os-span-t.html) [9000 - Cisco](https://www.cisco.com/c/es_mx/support/docs/switches/nexus-9000-series-switches/215329-nexus-9000-cloud-scale-asic-nx-os-span-t.html). Es importante recordar que la velocidad de SPAN a CPU está limitada por CoPP (Control Plane Policing), por lo que sniffing una o más interfaces de origen que exceden el regulador pueden dar lugar a caídas para la sesión SPAN a CPU. Si esto sucede, los datos no reflejan al 100% lo que está en el cable, por lo que SPAN a CPU no siempre es apropiado

para la resolución de problemas en escenarios con alta velocidad de datos y/o pérdida intermitente. Una vez que configure un SPAN para la sesión de CPU y lo habilite administrativamente, debe ejecutar Ethanalyzer para ver el tráfico que se envía a la CPU para realizar el análisis correspondiente.

Este es un ejemplo de cómo puede configurar una sesión SPAN local simple en un switch Nexus 9000:

Nexus9000\_A(config-monitor)# **monitor session ?** \*\*\* No matching command found in current mode, matching in (config) mode \*\*\* **<1-32>** all All sessions Nexus9000\_A(config)# **monitor session 10** Nexus9000\_A(config-monitor)#**?** description Session description (max 32 characters) destination Destination configuration filter Filter configuration mtu Set the MTU size for SPAN packets no Negate a command or set its defaults show Show running system information shut Shut a monitor session source Source configuration

end Go to exec mode exit Exit from command interpreter pop Pop mode from stack or restore from name push Push current mode to stack or save it under name where Shows the cli context you are in

```
Nexus9000_A(config-monitor)# description Monitor_Port_e1/1
Nexus9000_A(config-monitor)# source interface ethernet 1/1
Nexus9000_A(config-monitor)# destination interface ethernet 1/10
Nexus9000_A(config-monitor)# no shut
```
Este ejemplo muestra la configuración de una sesión SPAN a CPU que se ha activado y, a continuación, el uso de Ethanalyzer para capturar el tráfico:

### N9000-A#**show run monitor**

monitor session 1 source interface Ethernet1/7 rx destination interface sup-eth0 << this is what sends the traffic to CPU no shut

RTP-SUG-BGW-1# **ethanalyzer local interface inband mirror limit-c 0** Capturing on 'ps-inb' 2020-02-18 02:18:03.140167 10.82.140.107 -> 10.82.140.106 ICMP Echo (ping) request 2020-02-18 02:18:15.663901 10.82.140.107 -> 10.82.140.106 ICMP Echo (ping) request

## • Dmirror

Dmirror es un tipo de sesión SPAN-TO-CPU para plataformas Nexus basadas en Broadcom. El concepto es el mismo que para SPAN a CPU y su velocidad está limitada a 50 pps (paquetes por segundo). La función se implementó para depurar la ruta de datos interna con la CLI de bcmshell. Debido a las limitaciones asociadas, no existe una CLI de NX-OS que permita a los usuarios configurar sesiones SPAN para el supervisor, ya que puede afectar al tráfico de control y consumir clases CoPP.

ELAM significa módulo Embedded Logic Analyzer. Proporciona la capacidad de examinar el ASIC y determinar qué decisiones de reenvío se toman para un SOLO paquete. Por lo tanto, con ELAM puede identificar si el paquete alcanza el motor de reenvío y en qué información de puertos/VLAN. También puede verificar la estructura de paquetes L2 - L4 y si se realizaron alteraciones en el paquete o no.

Es importante comprender que ELAM depende de la arquitectura y que el procedimiento para capturar un paquete varía de una plataforma a otra en función de la arquitectura interna. Debe conocer las asignaciones ASIC del hardware para aplicar correctamente la herramienta. Para Nexus 7000, se toman dos capturas para un solo paquete, una antes de tomar la decisión **Data** BUS (DBUS) y otra después de tomar la decisión Result BUS (RBUS). Al ver la información de DBUS, puede ver qué/dónde se recibió el paquete, así como la información de la capa 2 a la 4. Los resultados de la RBUS pueden mostrar a dónde se reenvía el paquete y si se alteró la trama. Debe configurar disparadores para DBUS y RBUS, asegurarse de que estén listos y luego intentar capturar el paquete en tiempo real. Los procedimientos para varias tarjetas de línea son los siguientes:

Para obtener más información sobre los distintos procedimientos de ELAM, consulte los enlaces de esta tabla:

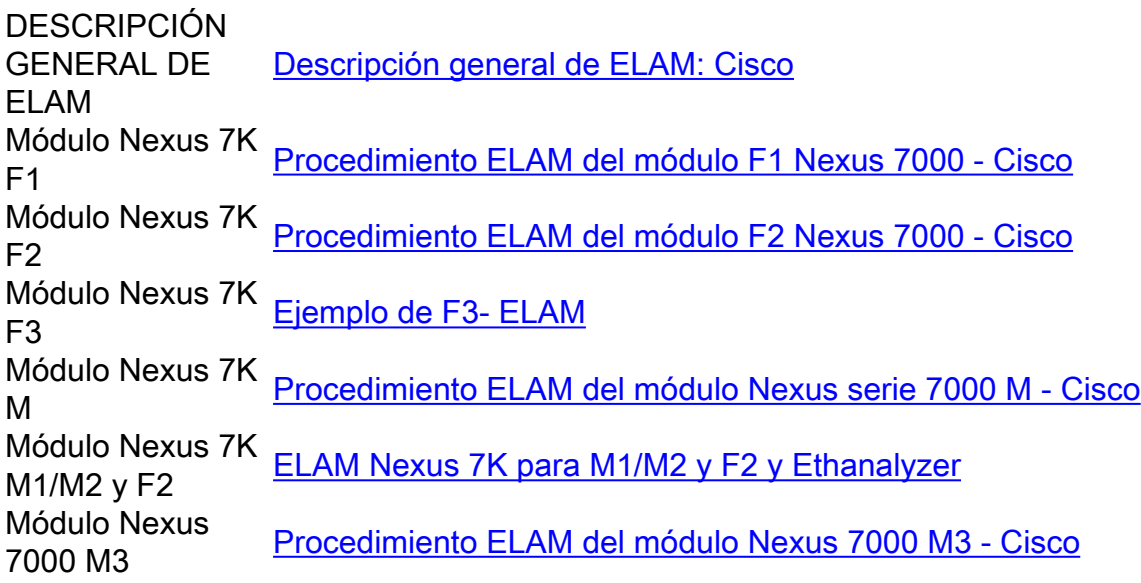

# ELAM para Nexus 7000 - M1/M2 (plataforma Eureka)

- Verifique el número de módulo con el comando show module.
- Adjunte al módulo con attach module x, donde x es el número de módulo.
- Verifique la correspondencia interna de ASIC con el comando **show hardware internal dev**port-map y verifique si L2LKP y L3LKP.

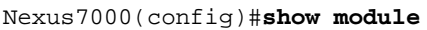

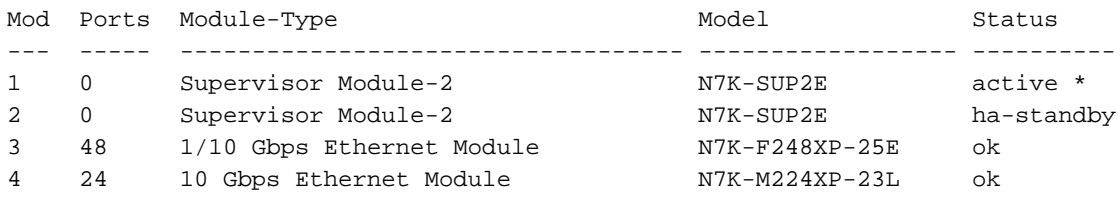

To exit type 'exit', to abort type '\$.' Last login: Fri Feb 14 18:10:21 UTC 2020 from 127.1.1.1 on pts/0

module-4# **show hardware internal dev-port-map**

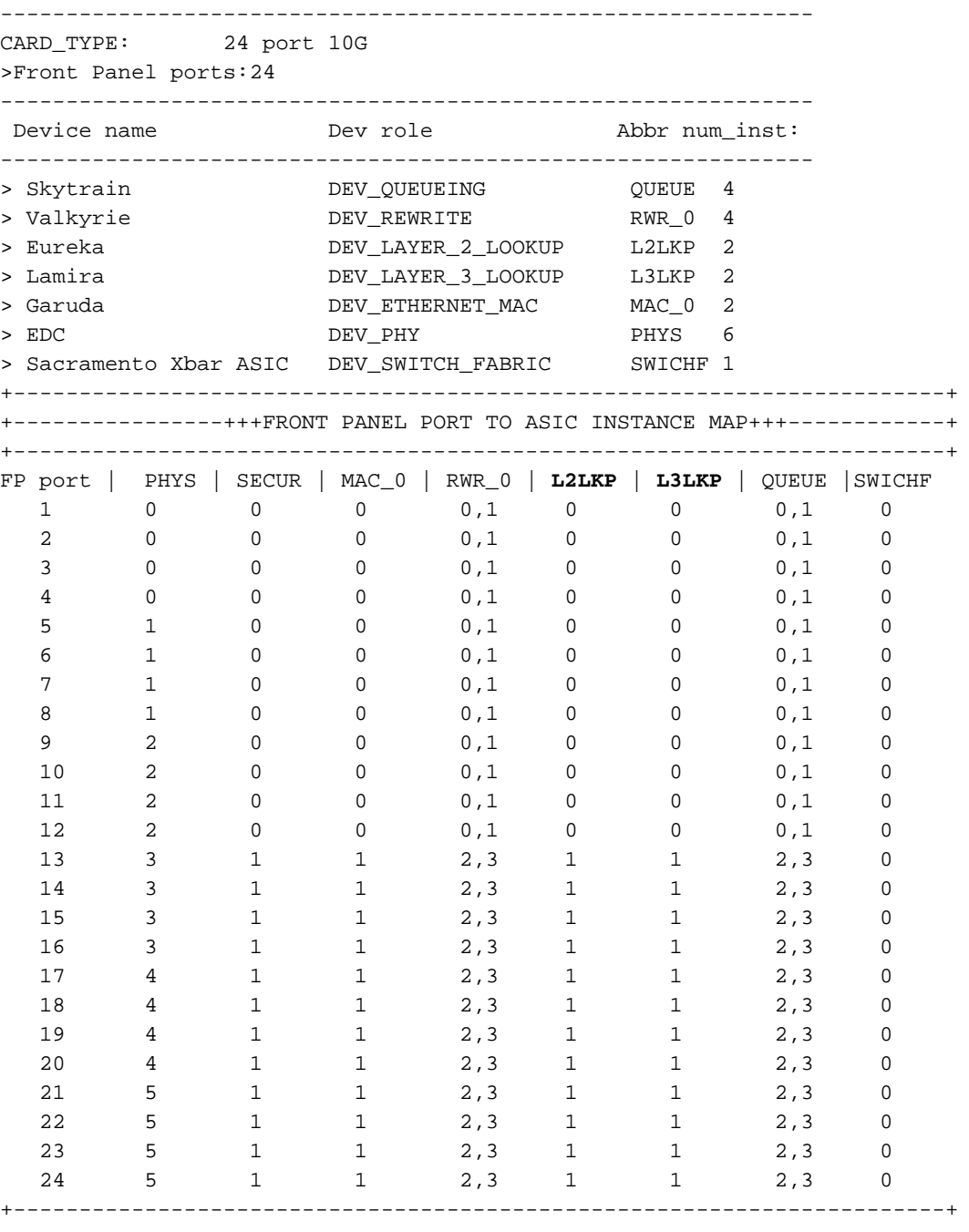

+-----------------------------------------------------------------------+

- Primero, captura el paquete en L2 y ve si la decisión de reenvío es correcta. Para hacer esto, observe la columna de mapeos L2LKP e identifique el número de instancia ASIC que corresponde al puerto.
- A continuación, ejecute ELAM en esta instancia con el comando **elam asic eureka instance** xdonde x es el número de instancia de ASIC y configura nuestros disparadores para DBUS y RBUS. Verifique el estado de los disparadores con el comando status y confirme que los disparadores se han configurado.

module-4(eureka-elam)# **trigger dbus dbi ingress ipv4 if source-ipv4-address 192.0.2.2 destination-ipv4-address 192.0.2.4 rbi-corelate** module-4(eureka-elam)# **trigger rbus rbi pb1 ip if cap2 1**

```
Slot: 4, Instance: 1
EU-DBUS: Configured
trigger dbus dbi ingress ipv4 if source-ipv4-address 192.168.10.1
EU-RBUS: Configured
trigger rbus rbi pb1 ip if cap2 1
```
• Active los disparadores con el comando start y verifique el estado de los disparadores con el comando status para confirmar que los disparadores están armados.

```
module-4(eureka-elam)# start
module-4(eureka-elam)# status
Slot: 4, Instance: 1 EU-DBUS: Armed <<<<<<<<<<<<<<
trigger dbus dbi ingress ipv4 if source-ipv4-address 192.168.10.1
EU-RBUS: Armed <<<<<<<<<<
trigger rbus rbi pb1 ip if cap2 1
```
Una vez que el estado muestra que los disparadores están armados, están listos para ● capturar. En este momento, debe enviar el tráfico a través de y comprobar el estado de nuevo para ver si sus disparadores fueron realmente disparados.

```
module-4(eureka-elam)# status
```

```
Slot: 4, Instance: 1
EU-DBUS: Triggered <<<<<<<<<<trigger dbus dbi ingress ipv4 if source-ipv4-address
192.168.10.1 EU-RBUS: Triggered <<<<<<<<<<
trigger rbus rbi pb1 ip if cap2 1
```
Una vez disparado, verifique el número de secuencia de paquetes para rbus y dbus para ● confirmar que ambos han capturado el mismo paquete. Esto se puede hacer con el comando show dbus | i seq ; show rbus | i seq. Si el número de secuencia coincide, puede ver el contenido de dbus y rbus. Si no, vuelva a ejecutar la captura hasta que pueda capturar el mismo paquete.

Nota: Para mayor precisión, ejecute siempre ELAM varias veces para confirmar los problemas de reenvío.

- Puede ver el contenido de rbus y dbus con los comandos show dbus y show rbus. Lo importante en la captura es el número de secuencia y el índice de origen/destino. Dbus muestra el índice de origen que le indica el puerto en el que recibió el paquete. Rbus muestra el índice de destino del puerto al que se reenvía el paquete. Además, también puede consultar las direcciones IP/MAC de origen y destino, así como la información de VLAN.
- Con el índice de origen y destino (también conocido como índice LTL), puede verificar el puerto asociado del panel frontal con el comando show system internal pixm info ltl #.

# ELAM para Nexus 7000 - M1/M2 (plataforma Lamira)

El procedimiento es el mismo para la plataforma Lamira también, sin embargo, hay algunas diferencias:

- Ejecutas ELAM con la palabra clave Lamira elam asic lamira instance x.
- Los comandos para activar el ELAM son:
- Usted verifica el estado con el comando **status** y se asegura de que estén Armados antes de enviar tráfico y se activen después de capturarlo.
- A continuación, puede interpretar las salidas de dbus y show bus de manera similar a como se muestra para Eureka.

## ELAM para Nexus 7000 - F2/F2E (plataforma Clipper)

De nuevo, el procedimiento es similar, solo los desencadenadores son diferentes. Las pocas diferencias son las siguientes:

• Ejecute ELAM con la palabra clave Clipper **elam asic clipper instance x** y especifique el modo de Capa 2 o Capa 3.

```
module-4# elam asic clipper instance 1
module-4(clipper-elam)#
```
• Los comandos para activar el ELAM son los siguientes:

```
module-4(clipper-l2-elam)# trigger dbus ipv4 ingress if source-ipv4-address 192.0.2.3
destination-ipv4-address 192.0.2.2
```
module-4(clipper-l2-elam)# **trigger rbus ingress if trig**

- Usted verifica el estado con el comando **status** y se asegura de que estén Armados antes de enviar tráfico y se activen después de capturarlo.
- A continuación, puede interpretar las salidas de dbus y show bus de manera similar a como se muestra para Eureka.

## ELAM para Nexus 7000 - F3 (plataforma Flanker)

De nuevo, el procedimiento es similar, solo los desencadenadores son diferentes. Las pocas diferencias son las siguientes:

• Ejecute ELAM con la palabra clave Flanker **elam asic flanker instance x** y especifique el modo de Capa 2 o Capa 3.

```
module-4# elam asic flanker instance 1
module-4(flanker-elam)#
```
• Los comandos para activar el ELAM son los siguientes:

```
module-9(fln-l2-elam)# trigger dbus ipv4 if destination-ipv4-address 10.1.1.2
module-9(fln-l2-elam)# trigger rbus ingress if trig
```
- Usted verifica el estado con el comando status y se asegura de que estén Armados antes de enviar tráfico y se activen después de capturarlo.
- A continuación, puede interpretar las salidas de dbus y rbus de manera similar a como se muestra para Eureka.

## ELAM para Nexus 9000 (plataforma Tahoe)

En Nexus 9000, el procedimiento es un poco diferente al de Nexus 7000. Para Nexus 9000, consulte el enlace [ASIC de la escala de nube Nexus 9000 \(Tahoe\) NX-OS ELAM - Cisco](https://www.cisco.com/c/es_mx/support/docs/switches/nexus-9000-series-switches/213848-nexus-9000-cloud-scale-asic-tahoe-nx-o.html#anc4)

- Primero, verifique la asignación de la interfaz con el comando show hardware internal tah interface # . La información más importante en esta salida es el ASIC #, Slice # y el source ID (srcid) #.
- Además, también puede verificar nuevamente esta información con el comando **show system** internal ethpm info interface # | i i src. Lo importante aquí, además de lo que se enumeró anteriormente, son los valores dpid y dmod.
- Verifique el número de módulo con el comando show module.
- Adjunte al módulo con attach module x, donde x es el número de módulo.
- Ejecute ELAM en el módulo con el comando **module-1# debug platform internal tah elam asic** #
- Configure su disparador interno o externo en función del tipo de tráfico que desea capturar (L2, L3, tráfico encapsulado como GRE o VXLAN, etc.):

```
Nexus9000(config)# attach module 1
module-1# debug platform internal tah elam asic 0
module-1(TAH-elam)# trigger init asic # slice # lu-a2d 1 in-select 6 out-select 0 use-src-id #
module-1(TAH-elam-insel6)# reset
module-1(TAH-elam-insel6)# set outer ipv4 dst_ip 192.0.2.1 src_ip 192.0.2.2
```
• Una vez que se establecen los disparadores, inicie ELAM con el comando **start**, envíe el tráfico y vea el resultado con el comando report. La salida del informe muestra las interfaces de salida y de entrada junto con el ID de vlan, la dirección IP/MAC de origen y de destino.

```
SUGARBOWL ELAM REPORT SUMMARY
slot - 1, asic - 1, slice - 1
============================
Incoming Interface: Eth1/49
Src Idx : 0xd, Src BD : 10
Outgoing Interface Info: dmod 1, dpid 14
Dst Idx : 0x602, Dst BD : 10
Packet Type: IPv4
Dst MAC address: CC:46:D6:6E:28:DB
Src MAC address: 00:FE:C8:0E:27:15
.1q Tag0 VLAN: 10, cos = 0x0
Dst IPv4 address: 192.0.2.1
Src IPv4 address: 192.0.2.2
Ver = 4, DSCP = 0, Don't Fragment = 0 Proto = 1, TTL = 64, More Fragments =
0 Hdr len = 20, Pkt len = 84, Checksum = 0x667fELAM para Nexus 9000 (plataforma NorthStar)
```
El procedimiento para la plataforma NorthStar es el mismo que para la plataforma Tahoe, la única diferencia es que la palabra clave ns se utiliza en lugar de tah cuando se ingresa en el modo ELAM:

### **module-1#debug platform internal ns elam asic 0**

## • N9K Packet Tracer

La herramienta de seguimiento de paquetes Nexus 9000 se puede utilizar para realizar un seguimiento de la ruta del paquete y, con sus contadores integrados para las estadísticas de flujo, se convierte en una herramienta valiosa para los escenarios de pérdida de tráfico intermitente/completa. Sería muy útil cuando los recursos de TCAM son limitados o no están disponibles para ejecutar otras herramientas. Además, esta herramienta no puede capturar el tráfico ARP y no muestra detalles del contenido de los paquetes como Wireshark.

Para configurar packet tracer, utilice estos comandos:

```
N9K-9508#test packet-tracer src_ip
           <==== provide your src and dst ip
N9K-9508# test packet-tracer start <==== Start packet tracer
N9K-9508# test packet-tracer stop <==== Stop packet tracer
N9K-9508# test packet-tracer show <==== Check for packet
matches
```
Para obtener más información, consulte el enlace [Nexus 9000:](https://www.cisco.com/c/es_mx/support/docs/switches/nexus-9000-series-switches/210592-Nexus-9000-Packet-Tracer-tool-explained.html?referring_site=RE&pos=1&page=https://www.cisco.com/c/en/us/td/docs/switches/datacenter/nexus9000/sw/6-x/troubleshooting/guide/b_Cisco_Nexus_9000_Series_NX-OS_Troubleshooting_Guide/b_Cisco_Standalone_Series_NX-OS_Troubleshooting_Guide_chapter_010000.html) [Herramienta Packet Tracer](https://www.cisco.com/c/es_mx/support/docs/switches/nexus-9000-series-switches/210592-Nexus-9000-Packet-Tracer-tool-explained.html?referring_site=RE&pos=1&page=https://www.cisco.com/c/en/us/td/docs/switches/datacenter/nexus9000/sw/6-x/troubleshooting/guide/b_Cisco_Nexus_9000_Series_NX-OS_Troubleshooting_Guide/b_Cisco_Standalone_Series_NX-OS_Troubleshooting_Guide_chapter_010000.html) [explicada - Cisco](https://www.cisco.com/c/es_mx/support/docs/switches/nexus-9000-series-switches/210592-Nexus-9000-Packet-Tracer-tool-explained.html?referring_site=RE&pos=1&page=https://www.cisco.com/c/en/us/td/docs/switches/datacenter/nexus9000/sw/6-x/troubleshooting/guide/b_Cisco_Nexus_9000_Series_NX-OS_Troubleshooting_Guide/b_Cisco_Standalone_Series_NX-OS_Troubleshooting_Guide_chapter_010000.html)

## • Traceroute y Pings

Estos comandos son los dos comandos más útiles que le permiten identificar rápidamente problemas de conectividad.

Ping utiliza el protocolo de mensajes de control de Internet (ICMP) para enviar mensajes de eco ICMP al destino específico y espera las respuestas de eco ICMP de ese destino. Si la trayectoria entre el host funciona correctamente sin problemas, puede ver que las respuestas regresan y los pings son exitosos. El comando ping envía de forma predeterminada 5 mensajes de eco ICMP (del mismo tamaño en ambas direcciones) y si todo funciona correctamente, puede ver 5 respuestas de eco ICMP. A veces, la solicitud de eco inicial falla cuando los switches aprenden la dirección MAC durante la solicitud del Protocolo de resolución de direcciones (ARP). Si vuelve a ejecutar el ping inmediatamente después, no se producirá ninguna pérdida de ping inicial. Además, también puede establecer el número de pings, el tamaño del paquete, el origen, la interfaz de origen y los intervalos de tiempo de espera con estas palabras clave:

F241.04.25-N9K-C93180-1# **ping 10.82.139.39 vrf management** PING 10.82.139.39 (10.82.139.39): 56 data bytes 36 bytes from 10.82.139.38: Destination Host Unreachable Request 0 timed out 64 bytes from 10.82.139.39: icmp\_seq=1 ttl=254 time=23.714 ms 64 bytes from 10.82.139.39: icmp\_seq=2 ttl=254 time=0.622 ms 64 bytes from 10.82.139.39: icmp\_seq=3 ttl=254 time=0.55 ms 64 bytes from 10.82.139.39: icmp\_seq=4 ttl=254 time=0.598 ms

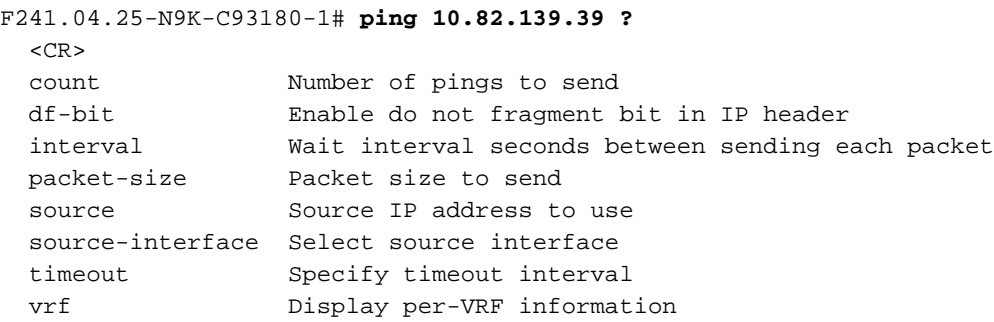

Traceroute se utiliza para identificar los diversos saltos que toma un paquete antes de llegar a su destino. Es una herramienta muy importante porque ayuda a identificar el límite L3 donde ocurre el fallo. También puede utilizar el puerto, el origen y la interfaz de origen con estas palabras clave:

```
F241.04.25-N9K-C93180-1# traceroute 10.82.139.39 ?
 CR>port Set destination port
source Set source address in IP header
  source-interface Select source interface
  vrf Display per-VRF information
```

```
Nexus_1(config)# traceroute 192.0.2.1
```

```
traceroute to 192.0.2.1 (192.0.2.1), 30 hops max, 40 byte packets
 1 198.51.100.3 (198.51.100.3) 1.017 ms 0.655 ms 0.648 ms
 2 203.0.113.2 (203.0.113.2) 0.826 ms 0.898 ms 0.82 ms
 3 192.0.2.1 (192.0.2.1) 0.962 ms 0.765 ms 0.776 ms
```
# ● PACL/RACL/VACL

ACL son las siglas en inglés de Access Control List. Es una herramienta importante que permite filtrar el tráfico según un criterio definido relevante. Una vez que la ACL se llena con entradas para los criterios de coincidencia, se puede aplicar para capturar el tráfico entrante o saliente. Un aspecto importante de ACL es su capacidad de proporcionar contadores para las estadísticas de flujo. Los términos PACL/RACL/VACL se refieren a varias implementaciones de estas ACL que le permiten utilizar ACL como una herramienta de troubleshooting potente especialmente para la pérdida de tráfico intermitente. Estos términos se describen brevemente a continuación:

- PACL significa Port Access Control List: Cuando aplica una lista de acceso a una interfaz/puerto de switch L2, esa lista de acceso se conoce como PACL.
- RACL significa Router Access Control List: Cuando aplica una lista de acceso a un puerto/interfaz ruteado L3, esa lista de acceso se conoce como RACL.
- VACL significa VLAN Access Control List: Puede configurar las VACL para que se apliquen a todos los paquetes que se rutean dentro o fuera de una VLAN o que se puentean dentro de una VLAN. Las VACL son estrictamente para filtros de paquetes de seguridad y para redirigir el tráfico a interfaces físicas específicas. Las VACL no se definen por dirección (entrada o salida).

Esta tabla proporciona una comparación entre las versiones de ACL.

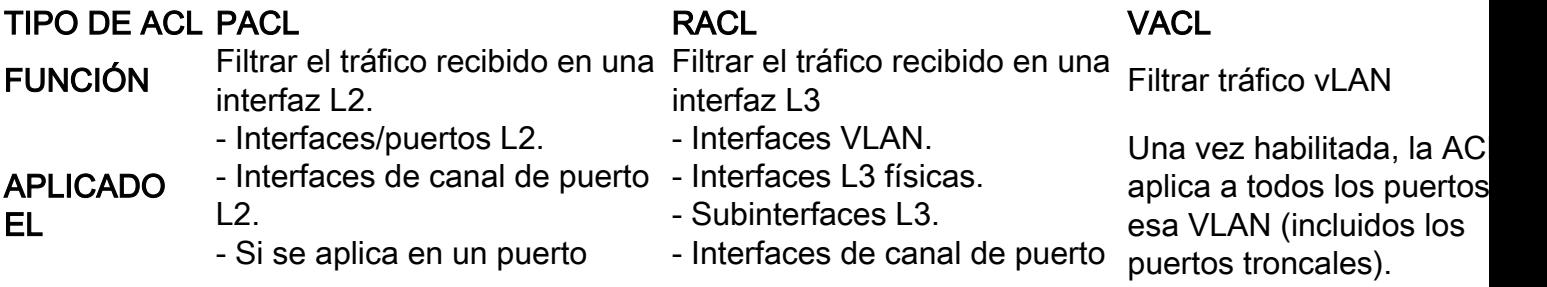

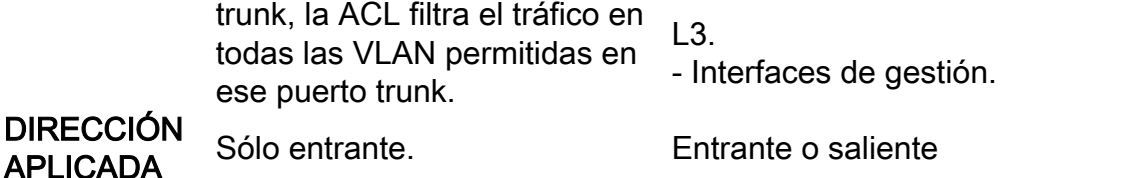

Este es un ejemplo de cómo puede configurar una lista de acceso. Para obtener más información sobre Cisco, consulte la [Guía de configuración de seguridad de NX-OS para Cisco Nexus serie](/content/en/us/td/docs/switches/datacenter/nexus9000/sw/93x/security/configuration/guide/b-cisco-nexus-9000-nx-os-security-configuration-guide-93x/b-cisco-nexus-9000-nx-os-security-configuration-guide-93x_chapter_01010.html) [9000, versión 9.3\(x\) - Configuración de ACL IP \[switches Nexus de Cisco serie 9000\] - Cisco](/content/en/us/td/docs/switches/datacenter/nexus9000/sw/93x/security/configuration/guide/b-cisco-nexus-9000-nx-os-security-configuration-guide-93x/b-cisco-nexus-9000-nx-os-security-configuration-guide-93x_chapter_01010.html)

Nexus93180(config)# **ip access-list**

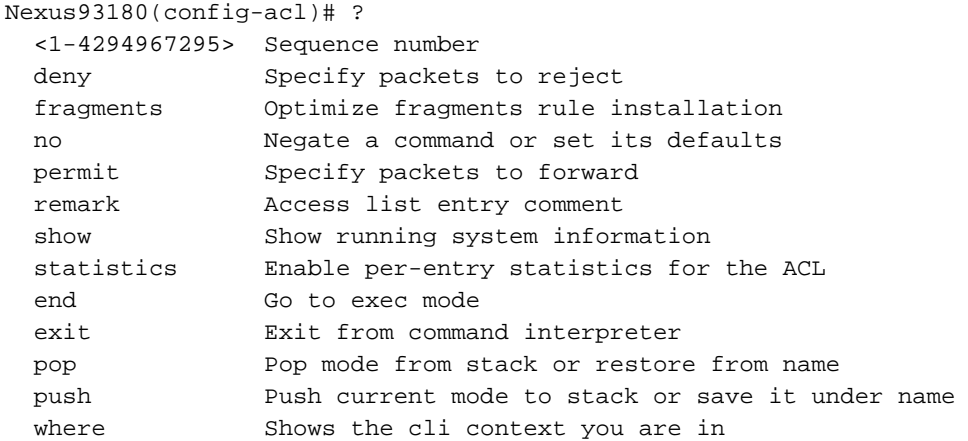

Nexus93180(config)# **int e1/1**

Nexus93180(config-if)# **ip port access-group**

>>>>>> When you configure ACL like this, it is PACL. in Inbound packets Nexus93180(config-if)# **ip access-group**

```
 >>>>>> When you configure ACL like this, it is RACL.
 in Inbound packets
 out Outbound packets
```
## • LOGFLASH

LogFlash es un tipo de almacenamiento persistente disponible en las plataformas Nexus como CompactFlash externa, dispositivo USB o disco integrado en el supervisor. Si se elimina del switch, el sistema notifica periódicamente al usuario que falta LogFlash. Logflash se instala en el supervisor y contiene datos históricos como registros de cuentas, mensajes de syslog, depuraciones y salidas de Embedded Event Manager (EEM). EEM se discute más adelante en este artículo. Puede verificar el contenido de LogFlash con este comando:

```
 20480 Feb 18 13:35:07 2020 ISSU_debug_logs/
        24 Feb 20 20:43:24 2019 arp.pcap
        24 Feb 20 20:36:52 2019 capture_SYB010L2289.pcap
       4096 Feb 18 17:24:53 2020 command/
       4096 Sep 11 01:39:04 2018 controller/
       4096 Aug 15 03:28:05 2019 core/
       4096 Feb 02 05:21:47 2018 debug/
    1323008 Feb 18 19:20:46 2020 debug_logs/
       4096 Feb 17 06:35:36 2020 evt_log_snapshot/
       4096 Feb 02 05:21:47 2018 generic/
      1024 Oct 30 17:27:49 2019 icamsql_1_1.db
      32768 Jan 17 11:53:23 2020 icamsql_1_1.db-shm
     129984 Jan 17 11:53:23 2020 icamsql_1_1.db-wal
       4096 Feb 14 13:44:00 2020 log/
      16384 Feb 02 05:21:44 2018 lost+found/
       4096 Aug 09 20:38:22 2019 old_upgrade/
       4096 Feb 18 13:40:36 2020 vdc_1/
Usage for logflash://sup-local
 1103396864 bytes used
```
 7217504256 bytes free 8320901120 bytes total

En el caso de que un usuario recargara el dispositivo o se recargara repentinamente por sí mismo debido a un evento, se perdería toda la información de registro. En tales escenarios, LogFlash puede proporcionar datos históricos que se pueden revisar para identificar una causa probable del problema. Por supuesto, se requiere una mayor diligencia debida para identificar la causa raíz que le proporciona pistas sobre qué buscar en caso de que este evento vuelva a ocurrir.

Para obtener información sobre cómo instalar logflash en el dispositivo, consulte el enlace [Capacidades de registro de Nexus 7000 - Cisco.](https://www.cisco.com/c/es_mx/support/docs/interfaces-modules/nexus-7000-series-supervisor-1-module/116138-technote-log-00.html)

# $\cdot$  OBFL

OBFL significa Registro de fallos OnBoard. Se trata de un tipo de almacenamiento persistente disponible tanto para switches Nexus top of rack como modulares. Al igual que LogFlash, la información se conserva una vez que se recarga el dispositivo. OBFL almacena información como fallas y datos ambientales. La información varía para cada plataforma y módulo; sin embargo, a continuación se incluye un ejemplo de resultado del módulo 1 de la plataforma Nexus 93108 (es decir, un chasis fijo con un solo módulo):

```
Nexus93180(config)# show logging onboard module 1 ?
*** No matching command found in current mode, matching in (exec) mode ***
 CR> > Redirect it to a file
  >> Redirect it to a file in append mode
  boot-uptime Boot-uptime
  card-boot-history Show card boot history
 card-first-power-on Show card first power on information
 counter-stats Show OBFL counter statistics
 device-version Device-version<br>
ondtime<br>
Show OPEI logs
 endtime Show OBFL logs till end time mm/dd/yy-HH:MM:SS
  environmental-history Environmental-history
 error-stats Show OBFL error statistics
 exception-log Exception-log
 internal Show Logging Onboard Internal
 interrupt-stats Interrupt-stats
 obfl-history Obfl-history
  stack-trace Stack-trace
  starttime Show OBFL logs from start time mm/dd/yy-HH:MM:SS
```
Nexus93180(config)# **show logging onboard module 1 status**

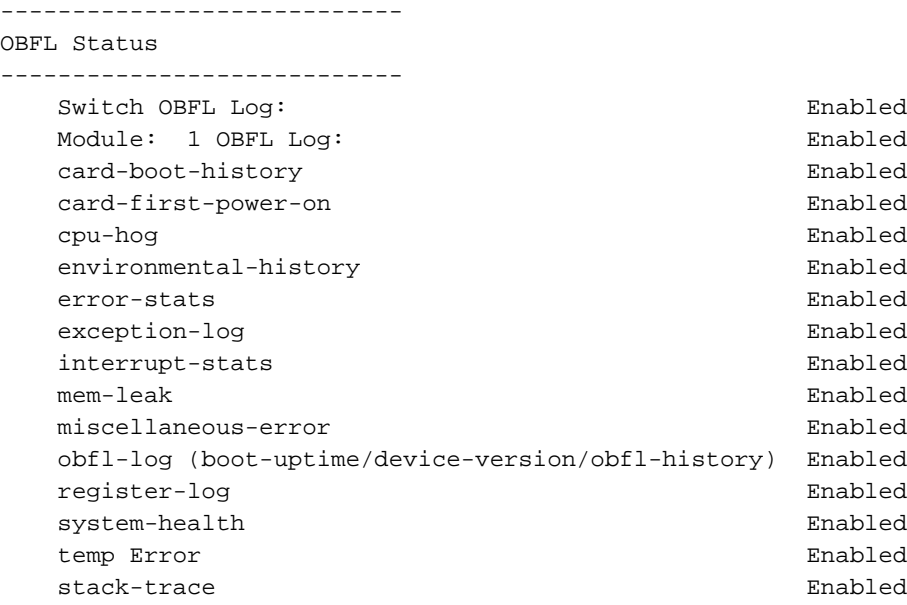

De nuevo, esta información es útil en el caso de un dispositivo que se recarga a propósito por el usuario o debido a un evento que desencadenó una recarga. En este caso, la información de OBFL puede ayudar a identificar qué falló desde la perspectiva de una tarjeta de línea. El comando show logging onboard es un buen punto de partida. Recuerde que debe capturar desde dentro del contexto del módulo para obtener todo lo que necesita. Asegúrese de utilizar show logging onboard module x o attach mod x ; show logging onboard.

# • Historiales de eventos

Los historiales de eventos son una de las potentes herramientas que pueden proporcionarle información sobre diversos eventos que tienen lugar para un proceso que se ejecuta en Nexus. En otras palabras, cada proceso que se ejecuta en una plataforma Nexus tiene historiales de eventos que se ejecutan en segundo plano y almacenan información sobre varios eventos de ese proceso (piense en ellos como depuraciones que se ejecutan constantemente). Estos historiales de eventos no son persistentes y toda la información almacenada se pierde al volver a cargar el dispositivo. Estos son muy útiles cuando ha identificado un problema con un proceso determinado y le gustaría resolver ese proceso. Por ejemplo, si su protocolo de ruteo OSPF no funciona correctamente, puede utilizar los historiales de eventos asociados con OSPF para identificar dónde falla el proceso OSPF. Puede encontrar historiales de eventos asociados con casi todos los procesos de la plataforma Nexus, como CDP/STP, UDLD, LACP/OSPF, EIGRP/BGP, etc.

Así es como normalmente se comprueban los historiales de eventos de un proceso con ejemplos de referencia. Cada proceso tiene varias opciones, así que use ? para comprobar si hay varias opciones disponibles en un proceso.

Nexus93180(config)# **show**

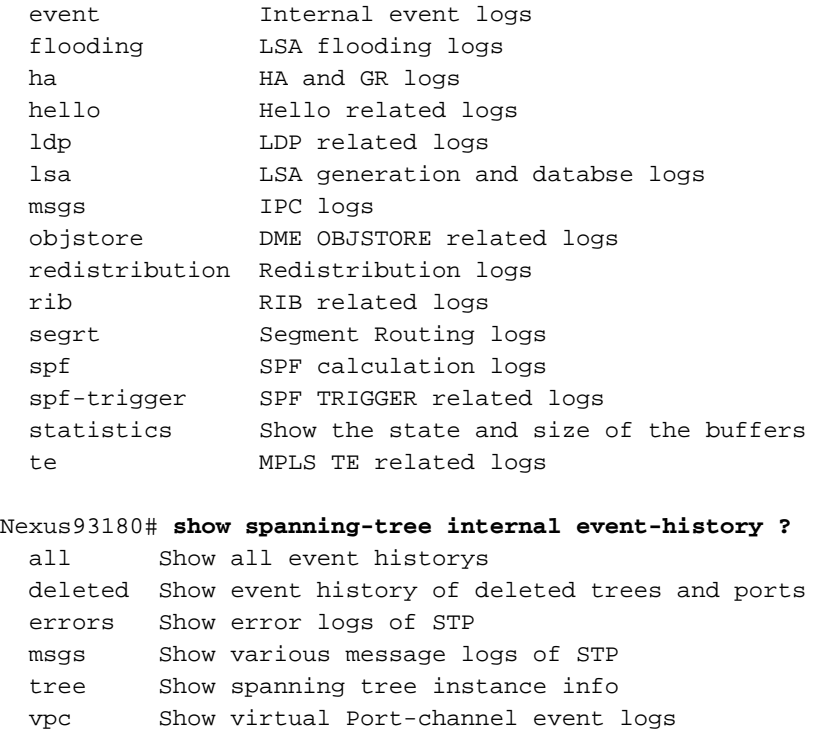

## • Depuraciones

Las depuraciones son herramientas eficaces de NX-OS que permiten ejecutar eventos de solución de problemas en tiempo real y registrarlos en un archivo o mostrarlos en la CLI. Se recomienda encarecidamente registrar las salidas de depuración en un archivo ya que afectan al rendimiento de la CPU. Tenga cuidado antes de ejecutar una depuración directamente en la CLI.

Por lo general, las depuraciones se ejecutan sólo cuando se ha identificado un problema como un proceso único y se desea comprobar cómo se comporta este proceso en tiempo real con el tráfico real de la red. Debe habilitar una función de depuración basada en los privilegios de cuenta de usuario definidos.

Al igual que en los historiales de eventos, puede ejecutar depuraciones para cada proceso en un dispositivo Nexus como CDP/STP, UDLD, LACP/OSPF, EIGRP/BGP, etc.

Así es como normalmente se ejecuta una depuración para un proceso. Cada proceso tiene varias opciones, así que use ? para comprobar si hay varias opciones disponibles en un proceso.

Nexus93180# **debug**

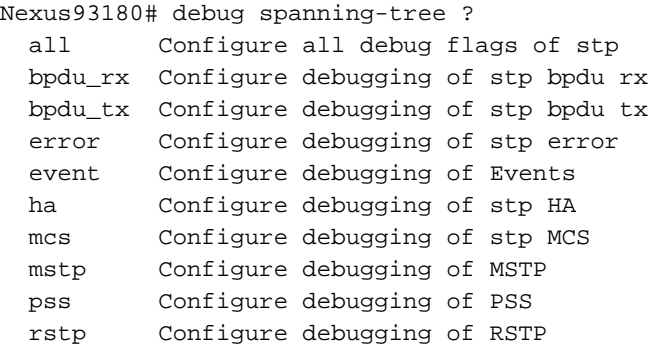

 sps Configure debugging of Set Port state batching timer Configure debugging of stp Timer events trace Configure debugging of stp trace warning Configure debugging of stp warning

### Nexus93180# **debug ip ospf ?**

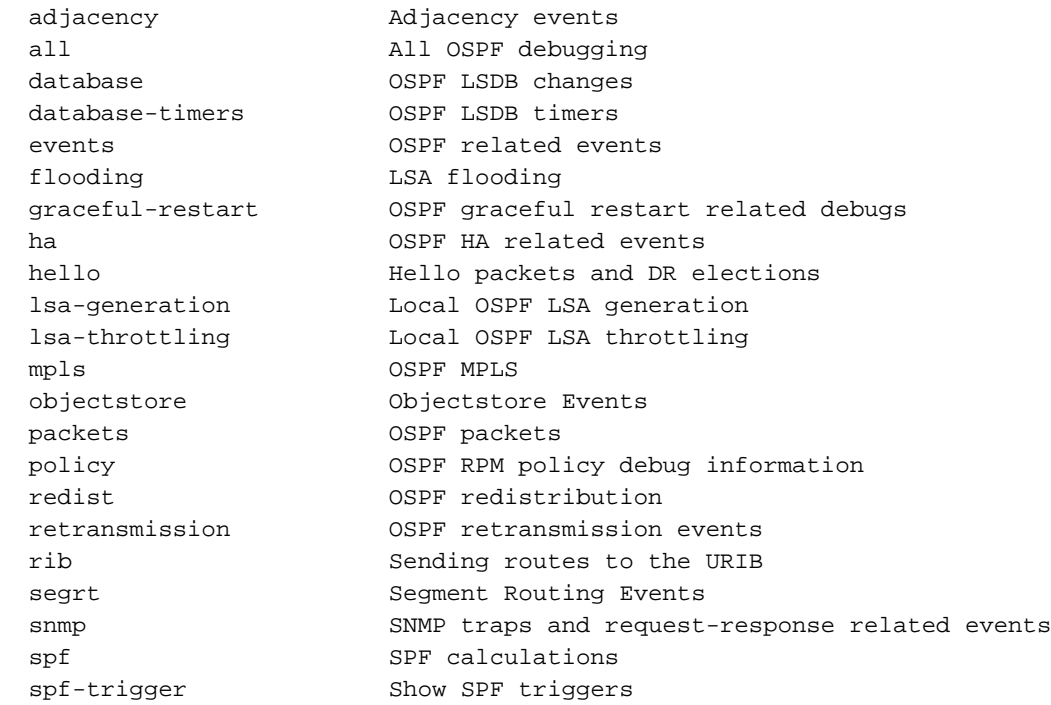

## $\cdot$  ORO

GOLD significa Generic OnLine Diagnostics. Como su nombre indica, estas pruebas se utilizan generalmente como una comprobación del estado del sistema y se utilizan para comprobar o verificar el hardware en cuestión. Hay varias pruebas online que se llevan a cabo y basadas en la plataforma en uso, algunas de estas pruebas son disruptivas mientras que otras no lo son. Estas pruebas online se pueden clasificar de la siguiente manera:

- **Diagnósticos de Arranque:** Estas pruebas son las que se ejecutan cuando el dispositivo se está iniciando. También comprueban la conectividad entre el supervisor y los módulos, lo que incluye la conectividad entre los datos y el plano de control de todos los ASIC. Las pruebas como ManagementPortLoopback y EOBCLoopback provocan interrupciones, mientras que las pruebas para OBFL y USB no provocan interrupciones.
- Diagnósticos de supervisión de estado o tiempo de ejecución: Estas pruebas proporcionan información sobre el estado del dispositivo. Estas pruebas no provocan interrupciones y se ejecutan en segundo plano para garantizar la estabilidad del hardware. Puede habilitar/deshabilitar estas pruebas según sea necesario o para solucionar problemas.
- **Diagnóstico a demanda:** Todas las pruebas mencionadas se pueden volver a ejecutar a petición para localizar un problema.

Puede verificar los diversos tipos de pruebas en línea disponibles para su switch con este comando:

Nexus93180(config)# **show diagnostic content module all** Diagnostics test suite attributes: B/C/\* - Bypass bootup level test / Complete bootup level test / NA P/\* - Per port test / NA M/S/\* - Only applicable to active / standby unit / NA D/N/\* - Disruptive test / Non-disruptive test / NA H/O/\* - Always enabled monitoring test / Conditionally enabled test / NA F/\* - Fixed monitoring interval test / NA X/\* - Not a health monitoring test / NA  $E/*$  - Sup to line card test / NA  $L/*$  - Exclusively run this test / NA T/\* - Not an ondemand test / NA A/I/\* - Monitoring is active / Monitoring is inactive / NA

Module 1: 48x10/25G + 6x40/100G Ethernet Module (Active)

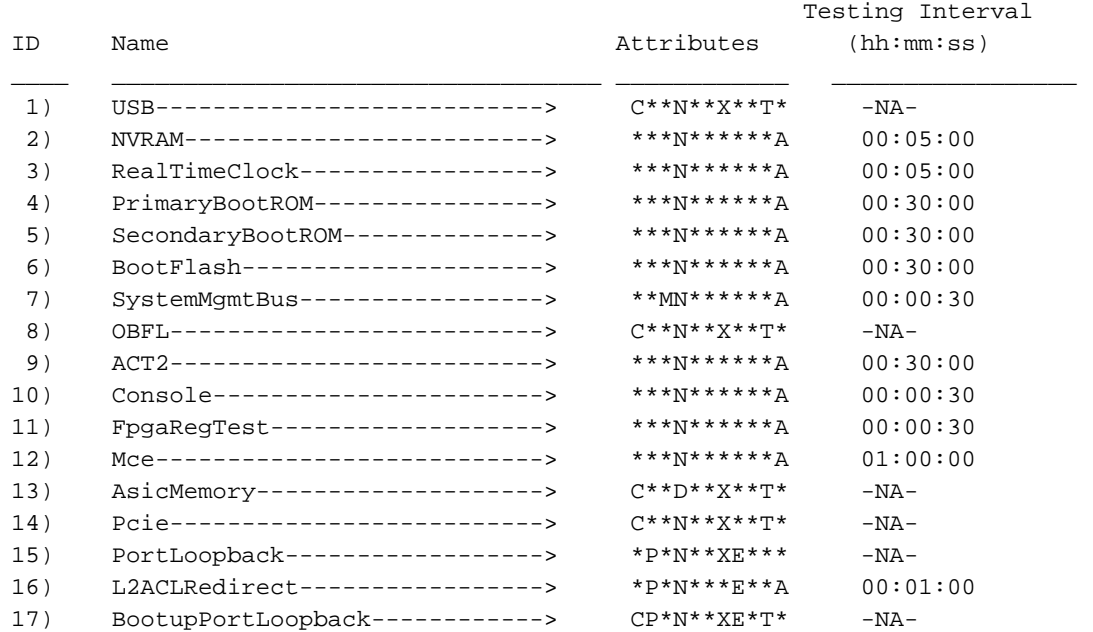

Para mostrar lo que hace cada una de las 17 pruebas mencionadas, puede utilizar este comando:

Nexus93180(config)#**show diagnostic description module 1 test all** USB : A bootup test that checks the USB controller initialization on the module. NVRAM : A health monitoring test, enabled by default that checks the sanity of the NVRAM device on the module. RealTimeClock : A health monitoring test, enabled by default that verifies the real time clock on the module. PrimaryBootROM : A health monitoring test that verifies the primary BootROM on the module. SecondaryBootROM : A health monitoring test that verifies the secondary BootROM on the module. BootFlash : A Health monitoring test, enabled by default, that verifies access to the internal compactflash devices. SystemMgmtBus : A Health monitoring test, enabled by default, that verifies the standby System Bus.

 A bootup test that checks the onboard flash used for failure logging (OBFL) device initialization on the module.

### ACT2 :

 A Health monitoring test, enabled by default, that verifies access to the ACT2 device.

### Console :

 A health monitoring test,enabled by default that checks health of console device.

#### FpgaRegTest :

 A health monitoring test,enabled by default that checks read/write access to FPGA scratch registers on the module.

#### Mce :

 A Health monitoring test, enabled by default, that check for machine errors on sup.

#### AsicMemory :

A bootup test that checks the asic memory.

#### Pcie :

A bootup test that tests pcie bus of the module

PortLoopback :

 A health monitoring test that tests the packet path from the Supervisor card to the physical port in ADMIN DOWN state on Linecards.

L2ACLRedirect :

 A health monitoring test, enabled by default, that does a non disruptive loopback for TAHOE asics to check the ACL Sup redirect with the CPU port.

#### BootupPortLoopback :

 A Bootup test that tests the packet path from the Supervisor card to all of the physical ports at boot time.

## ● EEM

EEM significa Embedded Event Manager. Es una potente herramienta que le permite programar su dispositivo para realizar tareas específicas en caso de que ocurra un evento determinado. Supervisa varios eventos en el dispositivo y luego toma las medidas necesarias para resolver el problema y posiblemente recuperarse. EEM consta de tres componentes principales, cada uno de los cuales se describe brevemente aquí:

- Declaración de evento: Éstos son los eventos que desea supervisar y que Nexus realice una acción concreta, como una solución alternativa o simplemente notificar a un servidor SNMP o mostrar un registro de CLI, etc.
- Declaraciones de acción: Estos serían los pasos que EEM daría una vez que se activa un evento. Estas acciones pueden ser simplemente para inhabilitar una interfaz o ejecutar algunos comandos show y copiar salidas a un archivo en un servidor ftp, enviar un correo electrónico, y así sucesivamente.
- Políticas: Básicamente, se trata de un evento combinado con una o más sentencias de acción que puede configurar en el supervisor mediante CLI o una secuencia de comandos bash. También puede invocar EEM con un script de Python. Una vez definida la política en el supervisor, la envía al módulo correspondiente.

Para obtener más información sobre EEM, consulte el enlace [Guía de configuración de](/content/en/us/td/docs/switches/datacenter/nexus9000/sw/92x/system-management/b-cisco-nexus-9000-series-nx-os-system-management-configuration-guide-92x/b-cisco-nexus-9000-series-nx-os-system-management-configuration-guide-92x_chapter_01101.html) [administración del sistema NX-OS de Cisco Nexus serie 9000, versión 9.2\(x\) - Configuración de](/content/en/us/td/docs/switches/datacenter/nexus9000/sw/92x/system-management/b-cisco-nexus-9000-series-nx-os-system-management-configuration-guide-92x/b-cisco-nexus-9000-series-nx-os-system-management-configuration-guide-92x_chapter_01101.html) [Embedded Event Manager \[switches Nexus de Cisco serie 9000\] - Cisco.](/content/en/us/td/docs/switches/datacenter/nexus9000/sw/92x/system-management/b-cisco-nexus-9000-series-nx-os-system-management-configuration-guide-92x/b-cisco-nexus-9000-series-nx-os-system-management-configuration-guide-92x_chapter_01101.html)

# Acerca de esta traducción

Cisco ha traducido este documento combinando la traducción automática y los recursos humanos a fin de ofrecer a nuestros usuarios en todo el mundo contenido en su propio idioma.

Tenga en cuenta que incluso la mejor traducción automática podría no ser tan precisa como la proporcionada por un traductor profesional.

Cisco Systems, Inc. no asume ninguna responsabilidad por la precisión de estas traducciones y recomienda remitirse siempre al documento original escrito en inglés (insertar vínculo URL).